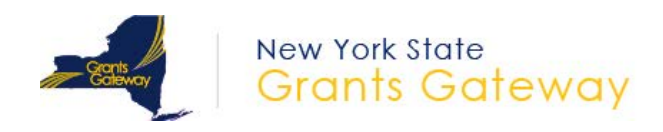

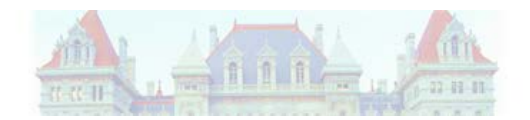

## **New York State Grants Gateway Vendor's Quick Start Guide How to apply for an Online Opportunity PLEASE NOTE: Waiting until the last several days to complete your application online can be dangerous, as you may have technical questions. Beginning the process of applying as soon as possible will produce the best results.**

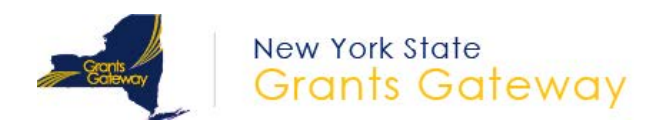

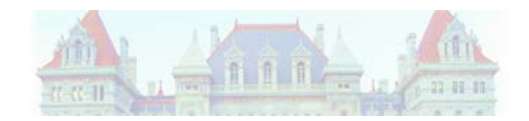

This document is provided as a "quick start" guide for grantees who want to apply for a grant opportunity online via the Grants Gateway. A comprehensive vendor system user manual (Grantee User Guide) can be found at [www.grantsreform.ny.gov/Grantees.](http://www.grantsreform.ny.gov/Grantees)

*1.* NYS Grant Opportunities can be found in the Grant Opportunity Portal, located at [www.grantsgateway.ny.gov.](http://www.grantsgateway.ny.gov/)

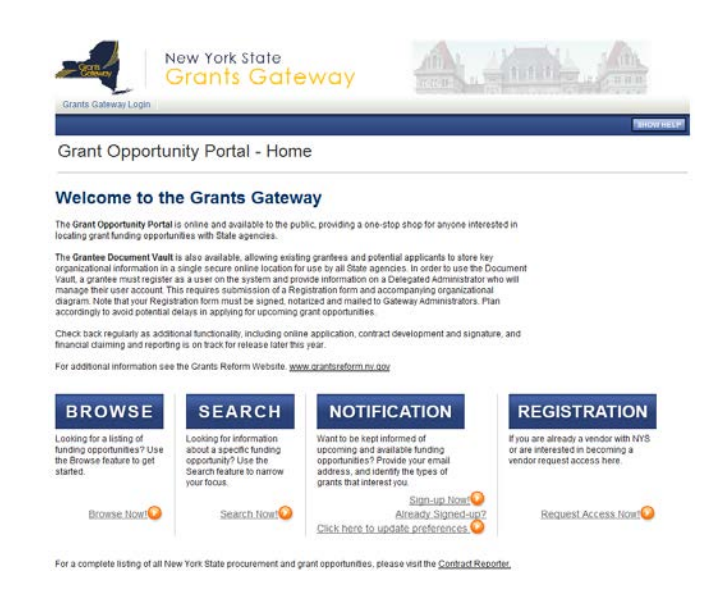

*2.* Browse/search for the available Grant Opportunity in the Portal :

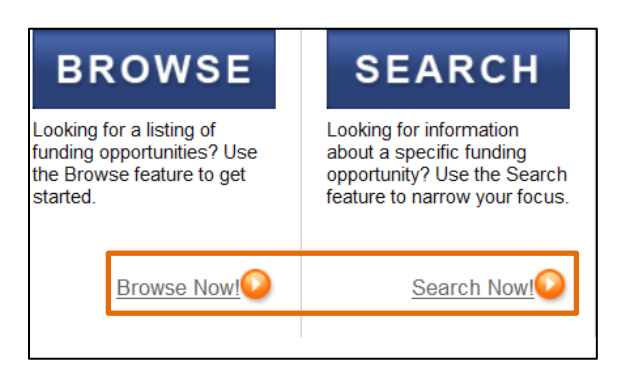

*3.* To apply for the opportunity, you must be registered with the Grants Gateway. If your organization is not registered in the Grants Gateway, click on the Request Access Now link for instructions and form:

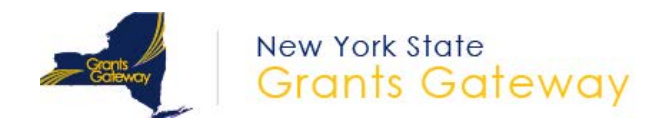

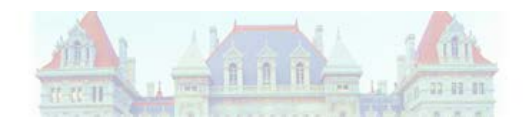

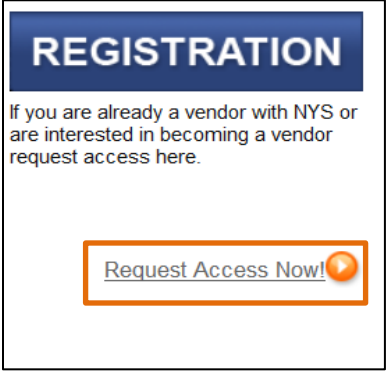

- *4.* If your organization is a Not-for-Profit, you must be prequalified prior to the due date of the opportunity for your application to be reviewed. To read about the prequalification process, please visit [www.grantsreform.ny.gov/grantees.](http://www.grantsreform.ny.gov/grantees)
- *5.* Once your Organization is registered and prequalified (if applicable) in the Grants Gateway, the User with the *Delegated Administrator* Role will have to create additional roles to initiate, complete, and submit the application in Grants Gateway. Please refer to "Section 4.2" of the "Grantee User Guide" located at [www.grantsreform.ny.gov/grantees](http://www.grantsreform.ny.gov/grantees) to learn how to create a user role in Grants Gateway system.

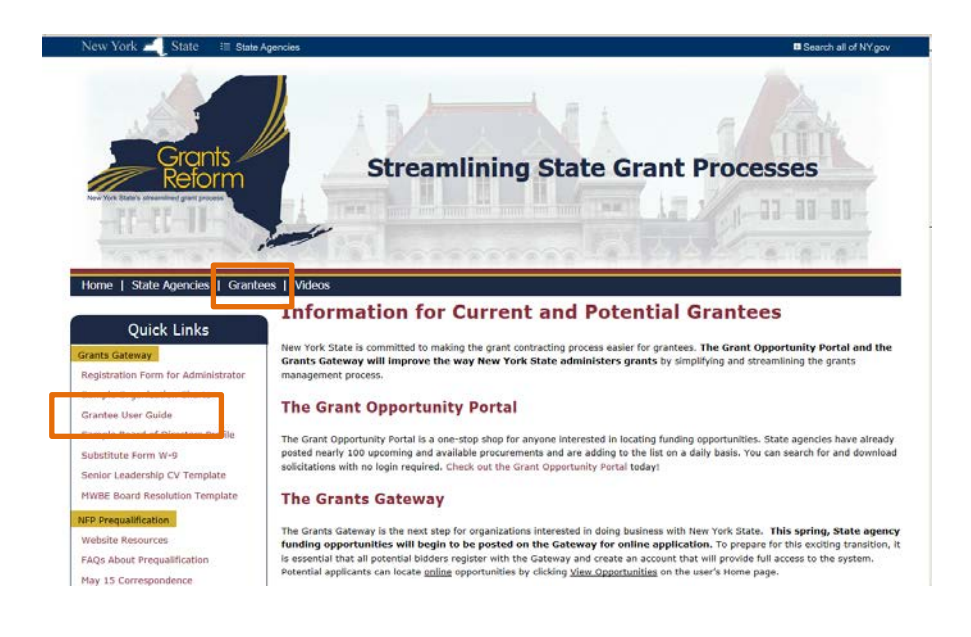

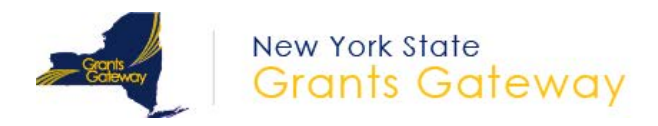

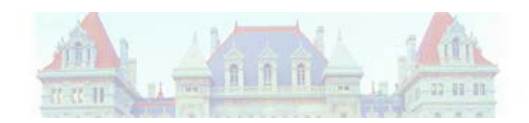

*6.* The following table will provide a snapshot of which roles are allowed to Initiate, Complete, and Submit the Grant Application(s) in the Grants Gateway.

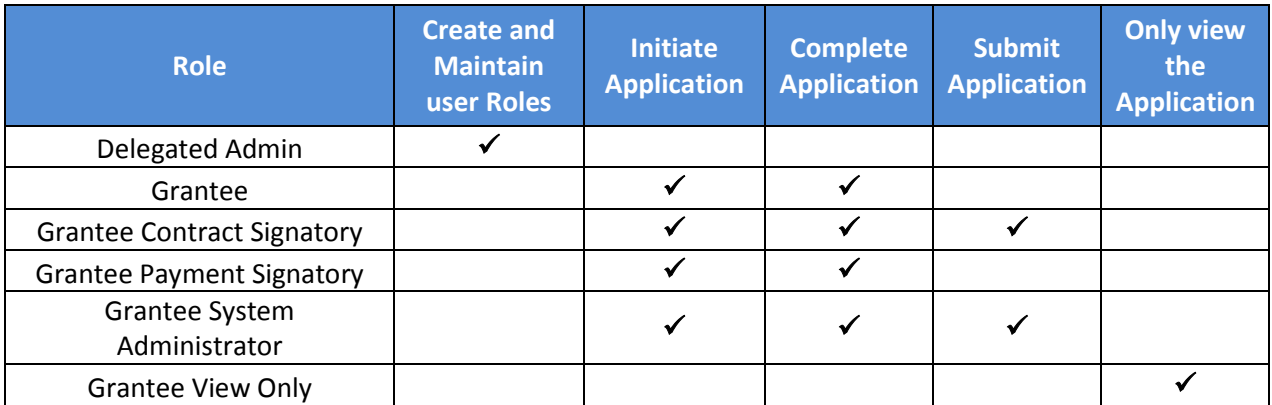

- *7.* Apply for an opportunity
	- 7.1 Log in to Grants Gateway using your Credentials.

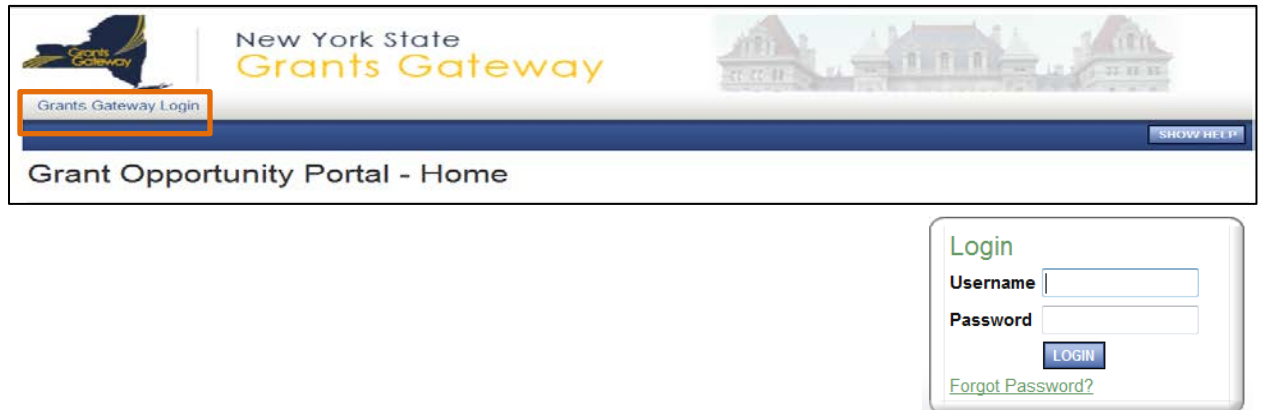

7.2 Click on the View Opportunities button under View Available Opportunities

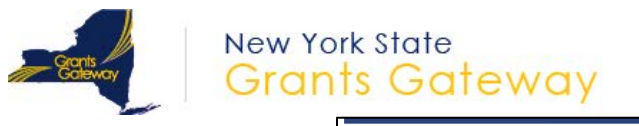

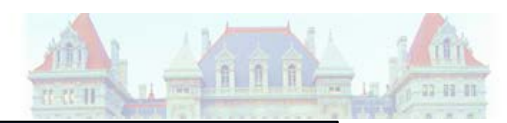

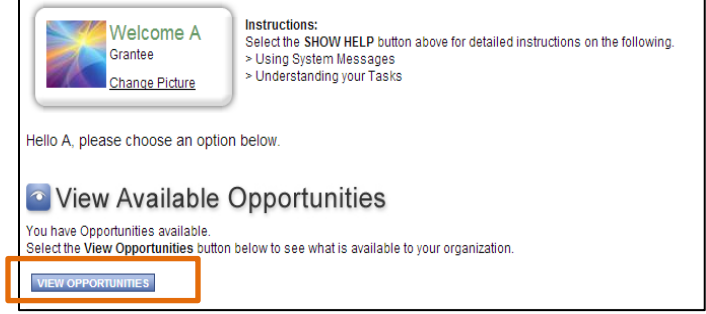

7.3 In the Search Criteria enter the Grant Opportunity name and select the Funding Agency and hit the Search button.

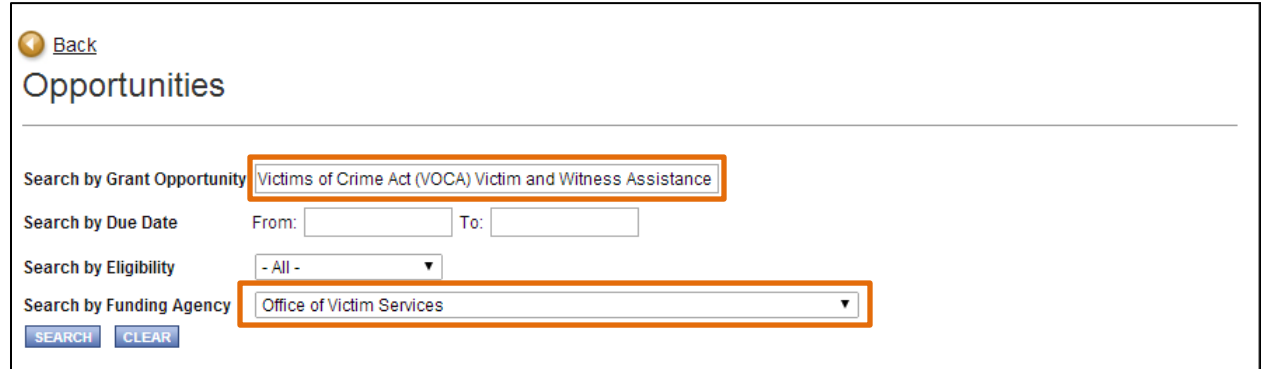

## 7.4 Click on the name of the Grant Opportunity from the search results grid.

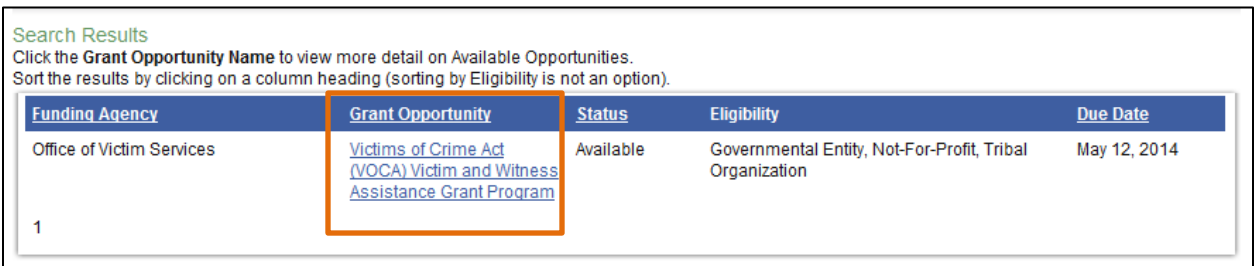

7.5 Click on the APPLY FOR GRANT OPPORTUNITY button located bottom left of the Main page of the Grant Opportunity.

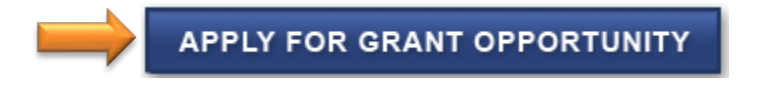

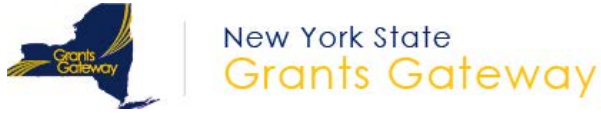

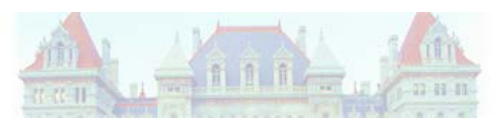

7.6 Start creating your application by going to *Forms Menu* and filling in all the required forms.

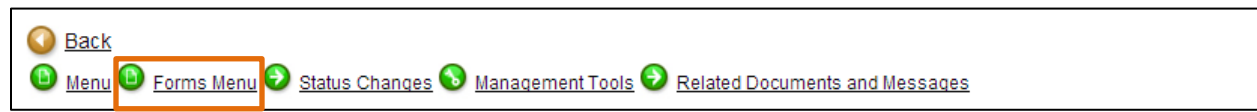

- *8.* Retrieve the Application you already started
	- 8.1. If you need to save your work and come back at a later time, you can do so. To retrieve the application you already started, click on the Applications link located at the top of your home screen and enter search criteria to locate the application.

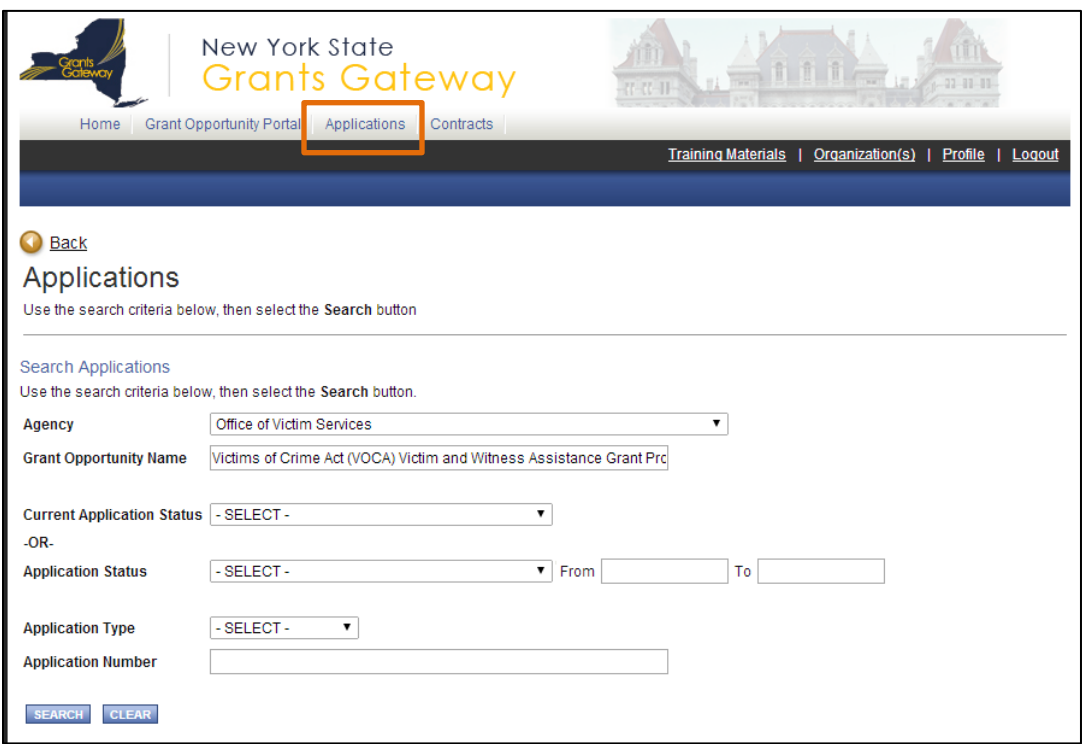

8.2. The system will display the application you have already started.

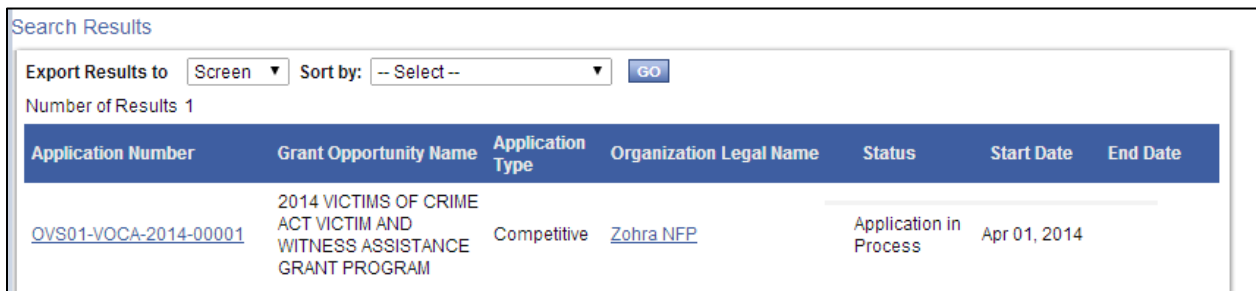

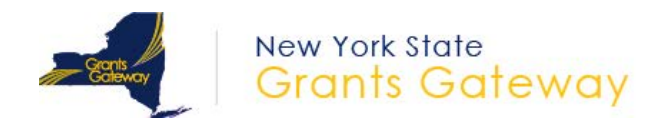

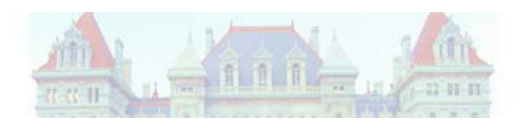

- 8.3. Click on the application number to restart the application where you left it earlier.
- 8.4. It is very important you do not click "Apply for Grant Opportunity" again in the system, as it will create duplicate applications (if the RFP allows more than one application per grantee). Once an application has been initiated, you should continue using that one by utilizing the application search function.
- *9.* Submit the Application
	- 9.1. Log in to the Grants Gateway with one of the following Grants Gateway roles.
		- Grantee Contract Signatory
		- Grantee System Admin
	- 9.2. Retrieve the completed application by searching for it under the Applications link on top of the screen

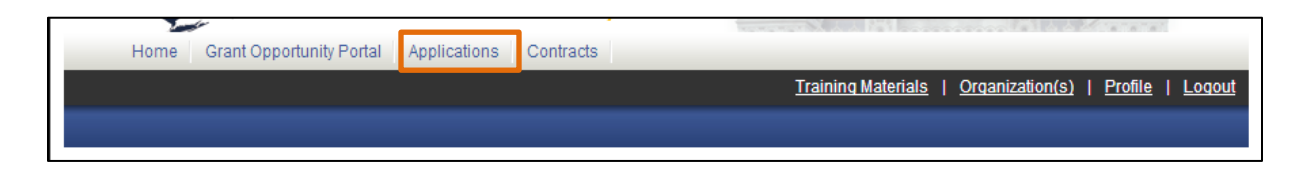

9.3. To check your application for errors, click on the "Check for Errors" link under the management tools link:

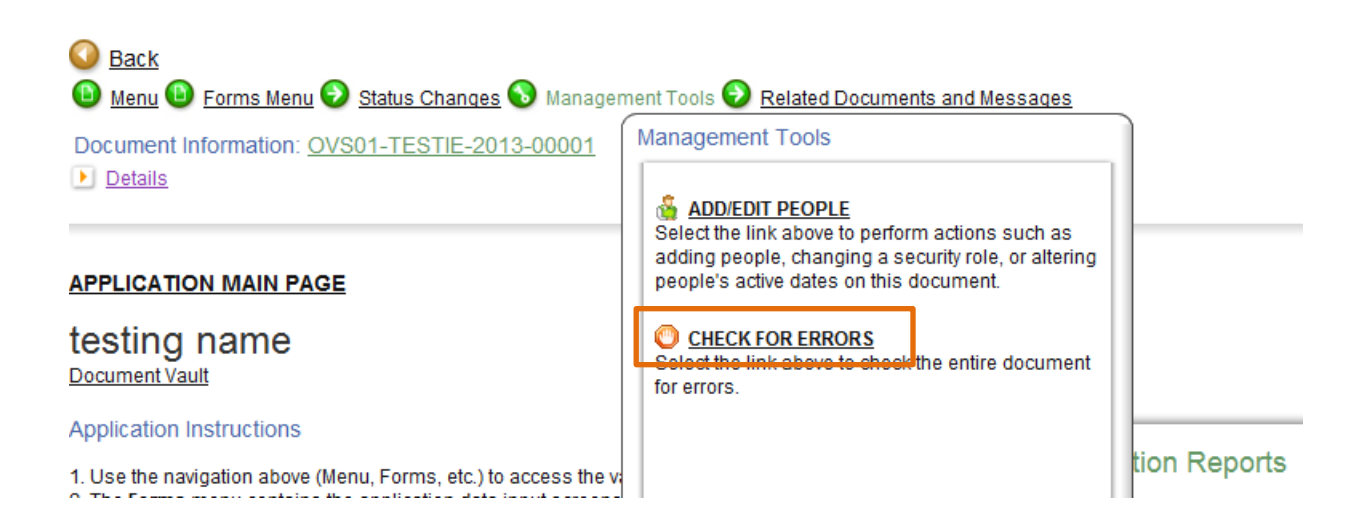

This will provide you with a list of errors that need to be corrected before submission.

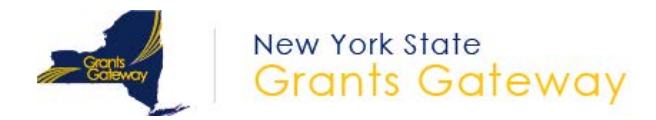

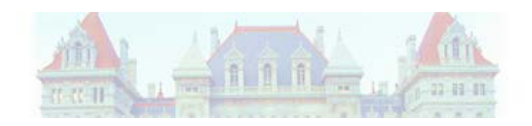

9.4. In order to submit your online application, click on the **Status Changes** link located top of your application main page.

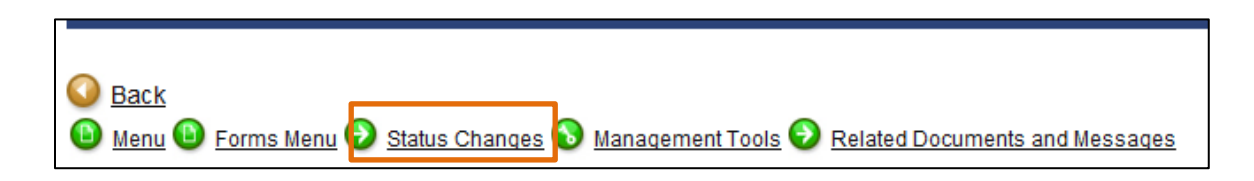

9.5. Click on the APPLY STATUS button located under APPLICATION SUBMITTED

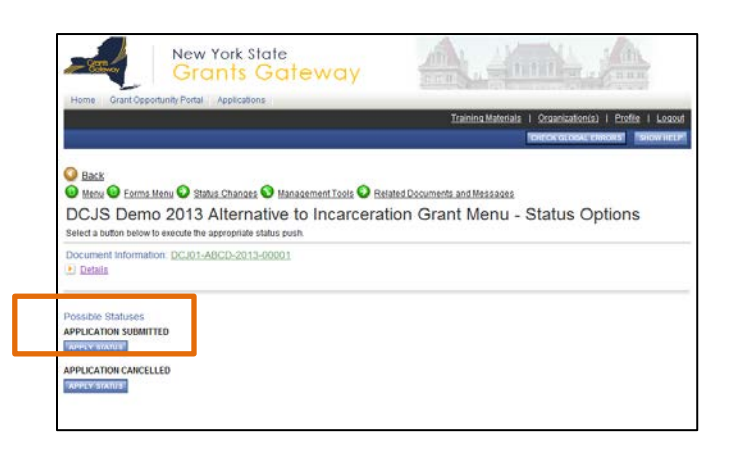

9.6. Prior to final submission, you will need to certify the agreement as stated. Please read the paragraph closely and click on I agree. If you select I DO NOT AGREE, your application will not be submitted. Click I AGREE to submit the application.

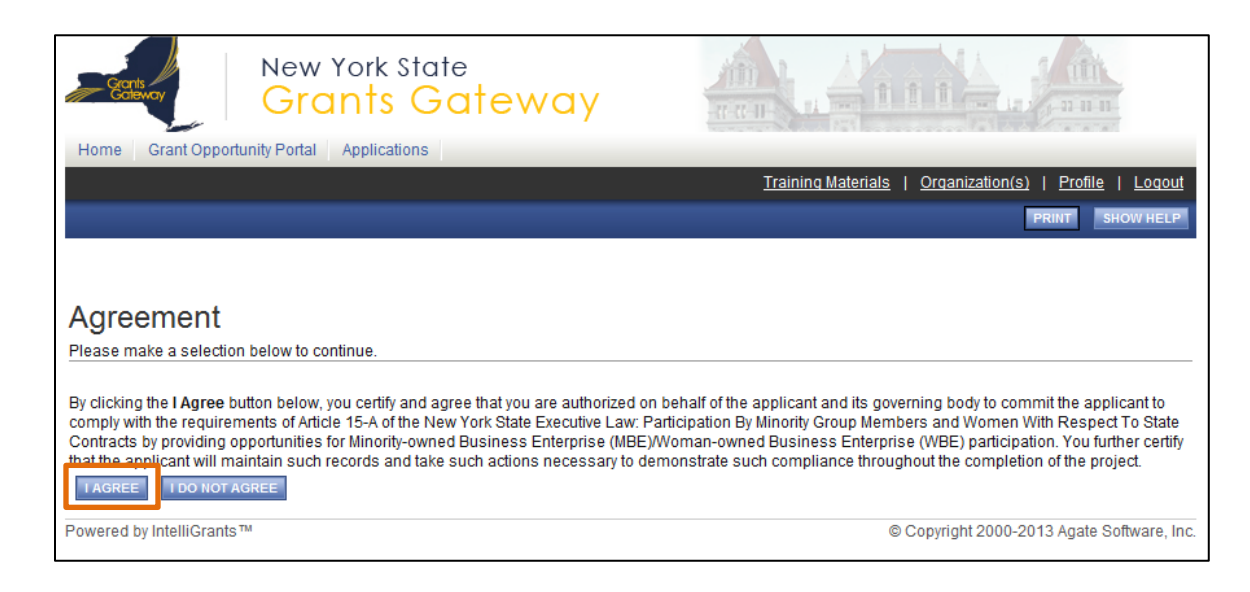

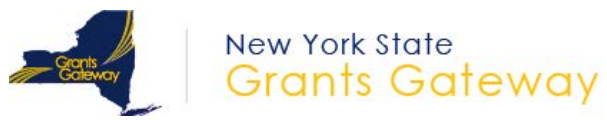

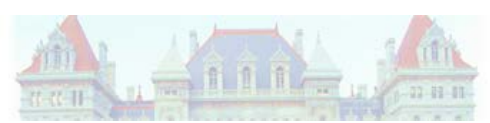

9.7. Once your application is submitted you are returned to the Application main page. If you hover over the status changes link you will see that there are no available status options at this time.

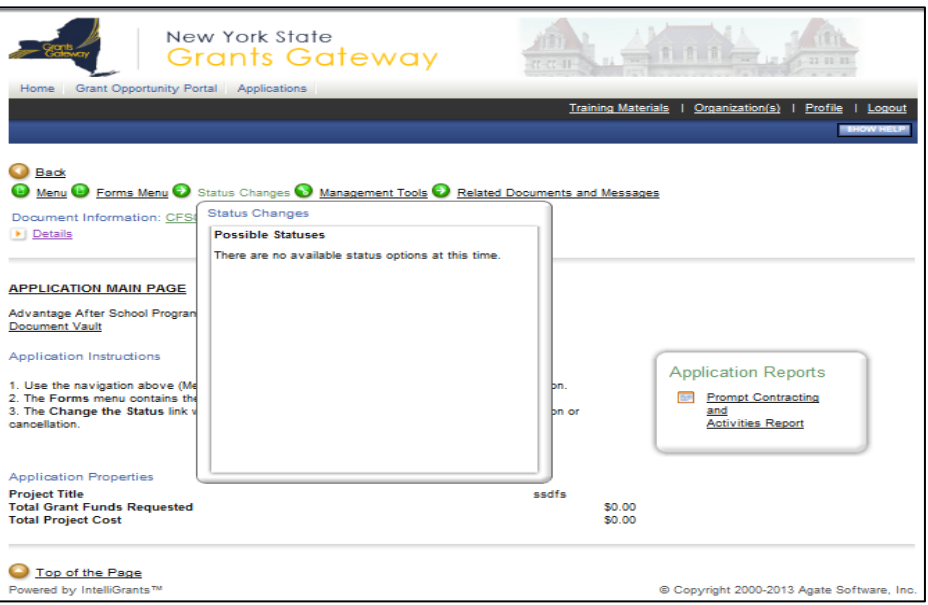

9.8. To check the current status of your Application click on the Details link. When you are working on your Application, the application status would say "Application in Process".

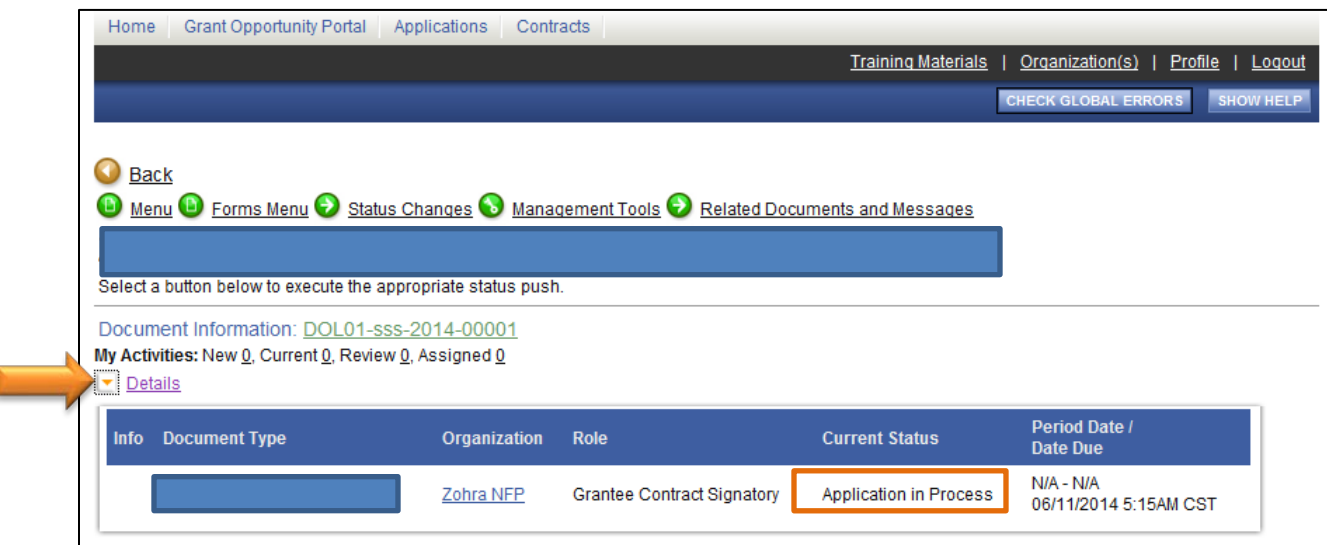

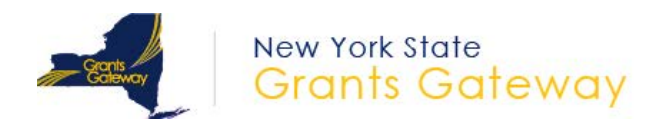

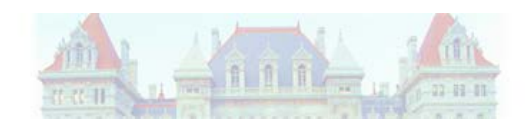

9.9. After you submit your application, the application status in the Details grid would say "Assignment of Reviewers" Congratulations! This status means you have successfully submitted an application.

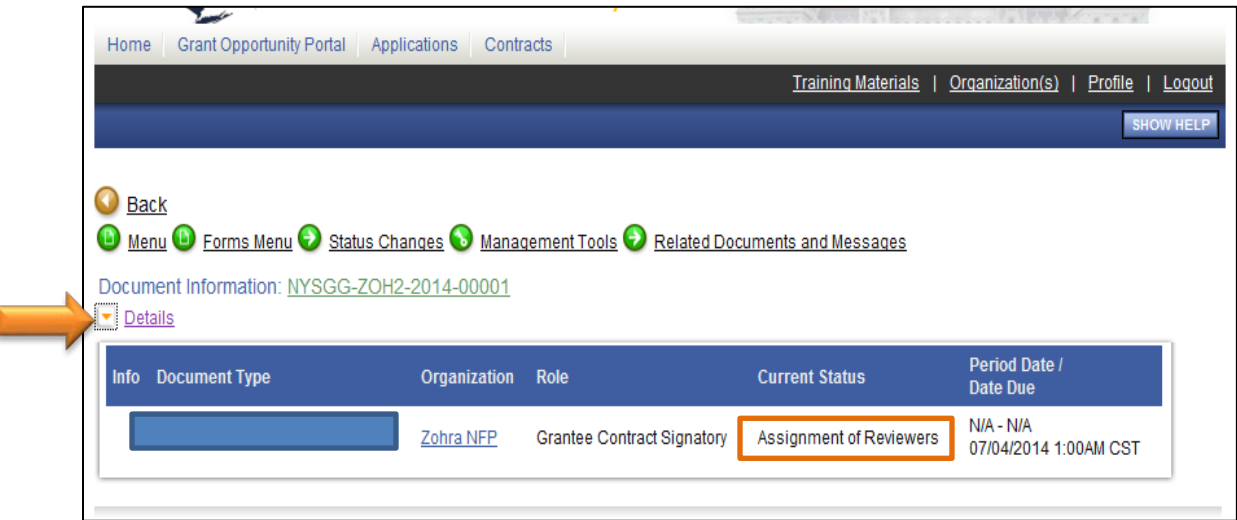

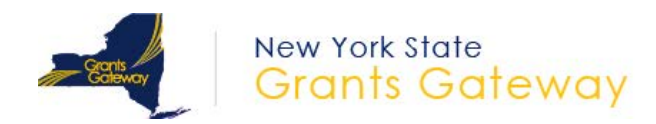

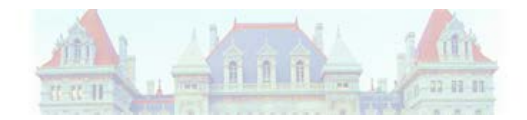

## **Helpful Information/Links**

- [www.grantsreform.ny.gov/grantees](http://www.grantsreform.ny.gov/grantees)
- Grants Reform Videos (includes a document vault tutorial and an application tutorial) on YouTube:<http://www.youtube.com/channel/UCYnWskVc7B3ajjOVfOHL6UA>
- $\triangleright$  Agate Help Desk
	- Phone: 1-800-820-1890
	- Email: [helpdesk@agatesoftware.com](mailto:helpdesk@agatesoftware.com) (Technical questions)
- Srants Team Email[: Grantsreform@budget.ny.gov](mailto:Grantsreform@budget.ny.gov) (Application, Policy, and Registration questions)
- [www.grantsgateway.ny.gov](http://www.grantsgateway.ny.gov/)

Within the Grants Gateway

- Training materials link will contain training documents and videos
- Show help
- For technical assistance, you can contact our Grants Gateway's Help Desk at 1-800-820-1890, or via Email at [helpdesk@agatesoftware.com,](mailto:helpdesk@agatesoftware.com) Monday thru Friday 8am to 8pm.
- $\triangleright$  Questions about completing applications can be emailed to [grantsreform@budget.ny.gov](mailto:grantsreform@budget.ny.gov)
- $\triangleright$  Questions regarding specific opportunities or applications should be directed to your funding agency.